# **Mediaocean University Learning Centre**

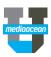

## Login to https://mediaocean.com/mou for your training needs.

- ✓ Simple one-time sign-up
- ✓ Access quick cards and eLearning videos

- √ Access recommended learning plans, release notes, and FAQs
- ✓ Build your customized playlist

## Select your platform to browse the content

### **Live Training**

- Access the training calendar
- Sign up for free webinars
- Register for a live training session

#### **Release Notes**

 Learn about latest enhancements made to your chosen platform

#### **Learning Plans**

 Review the recommended learning plan including all the available training sessions and resources

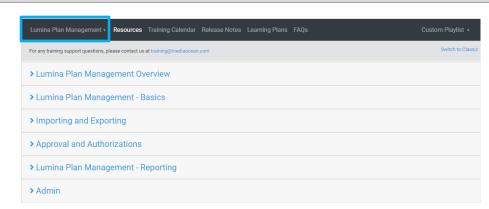

#### Support

✓ Check out all support content, including all user guides and FAQs, which provide answers to the most common support questions

Have questions? Need a custom training?

Visit Mediaocean University at <a href="https://mediaocean.com/mou">https://mediaocean.com/mou</a>.

## View available online resources at your own pace

#### Click the arrow to expand the course resources

Review a brief description on what the resources are going to cover

#### Click the Quick Cards tab

Explore available quick cards on the chosen workflow

#### Click the eLearning tab

- Review and watch available eLearning courses for the chosen topic
- Our courses are updated regularly, and serve as precursors to classroom training

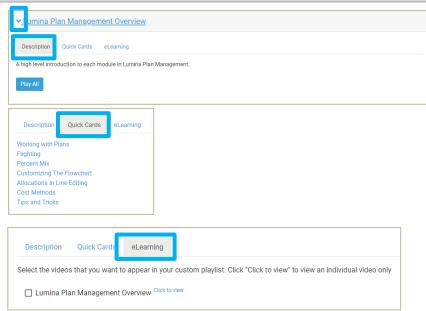

# **Mediaocean University Learning Centre**

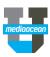

## Create your customized playlist

#### Click the Learning tab

- ✓ Build a custom playlist by selecting the topics from the list
- Click Custom Playlist, and then click
  Play All
- ✓ Click **Launch Video** to launch playlist in a new tah

\*The playlist URL will also be sent via email.

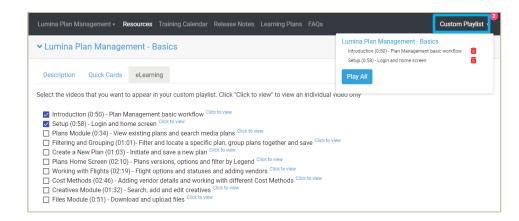

### Follow a section

You can follow articles and sections to keep up-to-date with the latest information from Mediaocean Support.

Display and select your subscription options by clicking the **Follow** button in the desired section, and follow as many sections as you like.

Once you're subscribed to a section, you'll receive notifications each time a new article is added to that section.

To stop receiving updates for a given section, select **Unfollow**.

## CAMPAIGN MANAGEMENT AND SEARCH ORDER

Follow

Prisma: New media plan quick guide

Prisma: Submit proposal without macros (Windows)

Prisma: Submit proposal without macros (Mac)